### **MINDBODY REGISTRATION -**

# • (MINDBODY app, iOS)

You will need to register a new account when using the MINDBODY® app for the first time. Your Mindbody account log in credentials are not associated with the Country Club or your member number. Please use a current email when registering.

For those who already have an account with a business: make sure to use the same first and last name that you use at the MINDBODY businesses. In order to automatically sync your accounts, you'll want to use the same email address as well. If you choose to use a different email address, then you'll need to manually sync your accounts.

1. Launch the MINDBODY app and select Or continue with email.

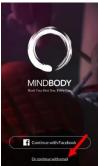

2. Enter your email address, then tap **Next**. (Existing users will be asked to log in.)

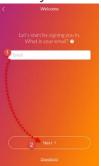

3. Enter a password, then tap Next.

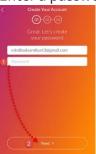

4. Enter your first name, last name, location, and email preference, then tap **Create** 

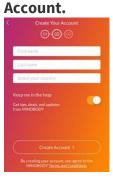

Log in to your email account to confirm your address and sync your MINDBODY accounts with the app.

- -Click Explore to search for Fort Collins Country Club and add the business to your favorites (click the heart icon). Make sure you are under the business tab to find the Fort Collins Country Club.
- -Under your home page and favorites tab you will now have the Fort Collins Country Club listed. Click schedule to search and see classes available for you to register. Make sure you are looking on correct days/dates for classes. When ready to sign up for a class click "book". You will be asked for your phone number, this is in the event a class has to be canceled and we need to reach you. Confirm your booking, you can add this to your calendar if you would like. You are now Registered!

# • (MINDBODY app, Android)

You will need to register a new account when using the MINDBODY® app for the first time. Your Mindbody account log in credentials are not associated with the Country Club or your member number. Please use a current email when registering.

For those who already have an account with a business: make sure to use the same first and last name that you use at the MINDBODY businesses. In order to automatically sync your accounts, you'll want to use the same email address as well. If you choose to use a different email address, then you'll need to manually sync your accounts.

1. Launch the MINDBODY app and select **Continue with email**.

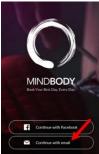

2. Enter your email address, then tap **Next**. (Existing users will be asked to log in.)

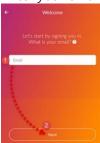

3. Enter a password, then tap Next.

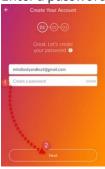

4. Enter your first name, last name, location, and email preference, then tap **Create Account**.

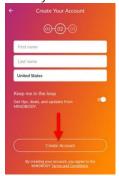

Log in to your email account to confirm your address and sync your MINDBODY accounts with the app.

-Click Explore to search for Fort Collins Country Club and add the business to your favorites (click the heart icon). Make sure you are under the business tab to find the Fort Collins Country Club.

-Under your home page and favorites tab you will now have the Fort Collins Country Club listed. Click schedule to search and see classes available for you to register. Make sure you are looking on correct days/dates for classes. When ready to sign up for a class click "book". You will be asked for your phone number, this is in the event a class has to be canceled and we need to reach you. Confirm your booking, you can add this to your calendar if you would like. You are now Registered!

## Desktop log-in:

clients.mindbodyonline.com

You can create your account (if you have not already done so) and/or log in to your account from this link.

Click in the search box in the upper right to search for Fort Collins Country Club. You will then be asked to log-in or create a new account. The country club will now be on your browser when you go to the website (link above), you will not have to search for the Country Club every time. Click the logo and it will take you to the log-in page. After you have logged in, you will be able to see dates, class times and can reserve your spot for a class.

## Cancellations:

Please be sure to cancel any time you are unable to attend. Open the Mindboy app. Click on your profile and cancel the class you are unable to attend.

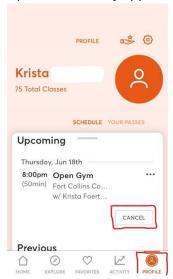

\*Be sure to allow notifications with the Mindbody App. This is how we will communicate with you if classes are changed/cancelled.

\*Always double check classes before coming in, if a class is cancelled you will receive a notification to the email on file and the class will say "cancelled" next to the name of the class.

#### MINDBODY SUPPORT

https://support.mindbodyonline.com/s/article/204108973-MINDBODY-app-FAQ-for-your-clients?language=en US&name=204108973-MINDBODY-app-FAQ-for-your-clients&fromCase=1